## **Motor Fuel Refund Application and Instructions**

## **APPLY FOR YOUR MOTOR FUEL REFUND ON MyDORWAY!**

- Apply for refunds using your Fuel Vendor account. Contact the SCDOR at **MotorFuelTax@dor.sc.gov** if you do not have a Fuel Vendor license.
- If you are not required to have a Fuel Vendor license, check out the **L-2140**, available at **dor.sc.gov/tax/motor-fuel/forms**, for more information on the refund registration process.
- Ensure that you have a recent Letter ID to use in the registration process. Contact the SCDOR to request an updated Letter ID.
- Confirm the Type of Ownership listed on your registration with the IRS.

# Manage your tax accounts online for FREE! KW **Fast. Easy. Secure.**

## **One-stop shop!**

Manage your tax accounts all in one place

- Review your payment history
- Immediate access to correspondence
- Easily update your account information
- View your past returns and application submissions
- 
- - **+ more!**

## **Why MyDORWAY?**

- Access your account 24/7
- Make ACH debit or credit card payments, **with no convenience fees**
- Receive immediate confirmation for transactions
- Reduce errors with automatic calculations
- Control who has access to your tax accounts
- Always know you're using the most up-to-date forms

### Ready to sign up for MyDORWAY? **Visit MyDORWAY.dor.sc.gov to get started.**

You must have an SCDOR-issued Letter ID to register for a Motor Fuel Refund account. Tutorials are available at **dor.sc.gov/MyDORWAY**

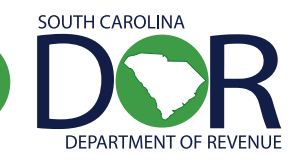

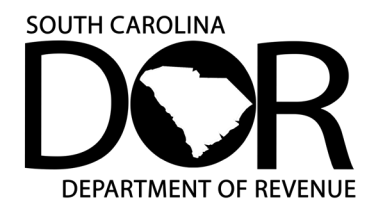

## **Motor Fuel Refund Application| L-2133**

Revised 2/6/2024 Apply for a refund online at **[MyDORWAY.dor.sc.gov](http://MyDORWAY.dor.sc.gov)**

Taxpayers can apply online for a Motor Fuel Refund account. Once the account is created, taxpayers can apply for a refund of Motor Fuel Taxes using **[MyDORWAY.dor.sc.gov](http://MyDORWAY.dor.sc.gov)**, our free online tax portal. Create a MyDORWAY account or log in to get started.

This document provides general information about **L-2133, Motor Fuel Refund Application.**

#### **WHO MAY APPLY FOR A REFUND**

- Individuals who have purchased motor fuel that is exempt from the Motor Fuel User Fee and other applicable fees.
- Individuals who have sold motor fuel that is exempt from the Motor Fuel User Fee and other applicable fees.

#### **REGISTERING TO APPLY FOR MOTOR FUEL REFUNDS ON MyDORWAY**

- If you've never submitted a license application for a Fuel Vendor account, complete and submit the L-2045, Application for Motor Fuel License, available at **[dor.sc.gov/tax/motor-fuel/forms](http://dor.sc.gov/tax/motor-fuel/forms)**.
- If you are not required to have a Fuel Vendor license, complete the Business Tax Application at **[dor.sc.gov/register](http://dor.sc.gov/register)**. On the Tax Accounts screen, choose **Motor Fuel Refund** and any additional accounts you need to apply for.
- If you already use MyDORWAY to manage your other tax accounts, you can add a new Motor Fuel Refund account by logging in and selecting the **More** tab, then choosing **Business Tax Application**. On the Tax Accounts screen, choose **Motor Fuel Refund**.
- You can add existing tax accounts to your MyDORWAY account by logging in and selecting the **More** tab, then choosing **Request Account Access**.

#### **WHAT YOU WILL NEED TO APPLY FOR A REFUND**

- Your Fuel Vendor file number or your Motor Fuel Refund file number, if applicable.
- Your Federal Employer ID Number (FEIN)
- Copies of invoices or receipts to verify purchases. In some cases, a spreadsheet can be submitted that includes the required information.
	- Contact the SCDOR at **[MotorFuelTax@dor.sc.gov](http://MotorFuelTax@dor.sc.gov)** to verify that your spreadsheet contains the correct information before you submit a spreadsheet instead of copies of invoices or receipts.
	- For Diversion Refunds Submit a copy of the original bill of lading and a copy of the invoice for each transaction.
- **For Contaminated Product** Email the SCDOR at **[MotorFuelTax@dor.sc.gov](http://MotorFuelTax@dor.sc.gov)** for instructions on how to apply for a refund.

#### **HOW TO APPLY FOR A MOTOR FUEL REFUND ON MyDORWAY**

- Log in to your MyDORWAY account and select the **Accounts** tab, then scroll to your Motor Fuel Refund account and click **More Account Options**.
- On the next screen, select **User Fee Refund Application (L-2133)** to get started.
- You are required to attach copies of invoices, receipts, bills of lading, or verified spreadsheets to the MyDORWAY refund application.

#### **WHEN TO APPLY**

You must apply for refunds monthly, quarterly, or biannually based on when you purchased the fuel. See the Motor Fuel User Fee rate chart below for more information. The exception to this rule is the Tare Allowance Refund, which must be applied for quarterly.

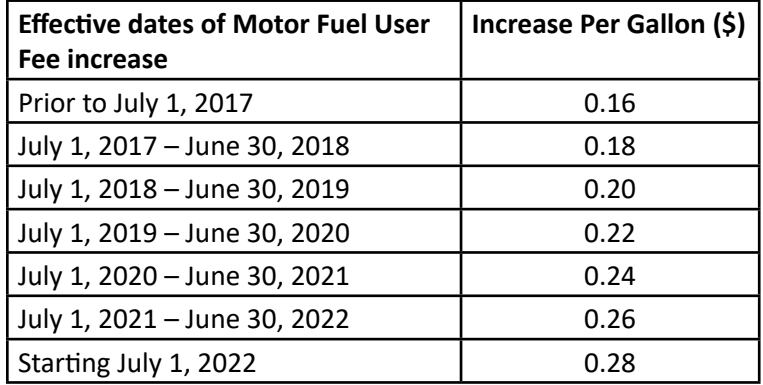

#### **REFUND OPTIONS**

If you apply for a refund on MyDORWAY, you have the option to select a direct deposit or paper check refund.

You have the option to request a paper copy of the L-2133 by emailing **[MotorFuelTax@dor.sc.gov](http://MotorFuelTax@dor.sc.gov)**. If you submit a paper application, a paper check is your only refund option. Allow 8 weeks for processing.

#### **SPECIAL INSTRUCTIONS**

- If you need to create a Motor Fuel Refund account by submitting a paper copy instead of using MyDORWAY, email **[MotorFuelTax@dor.sc.gov](http://MotorFuelTax@dor.sc.gov)** to request a copy of the Motor Fuel Registration Form (L-2140).
- There is no provision in the law for an extension on a claim for refund. Your refund claim must be submitted within three years of the fuel purchase date.

#### **QUESTIONS? WE'RE HERE TO HELP**

- **[MotorFuelTax@dor.sc.gov](http://MotorFuelTax@dor.sc.gov )**
- 803-896-1990
- Find tutorials and instructions for using MyDORWAY at **[dor.sc.gov/MyDORWAY](http://dor.sc.gov/MyDORWAY)**.

Learn more about Motor Fuel Taxes at **[dor.sc.gov/tax/motor-fuel](http://dor.sc.gov/tax/motor-fuel)**.